Reliable. Effective. Innovative.

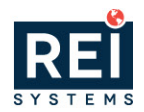

# **GovGrants**

Creating and Submitting a Pre-Application

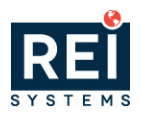

## Table of Contents

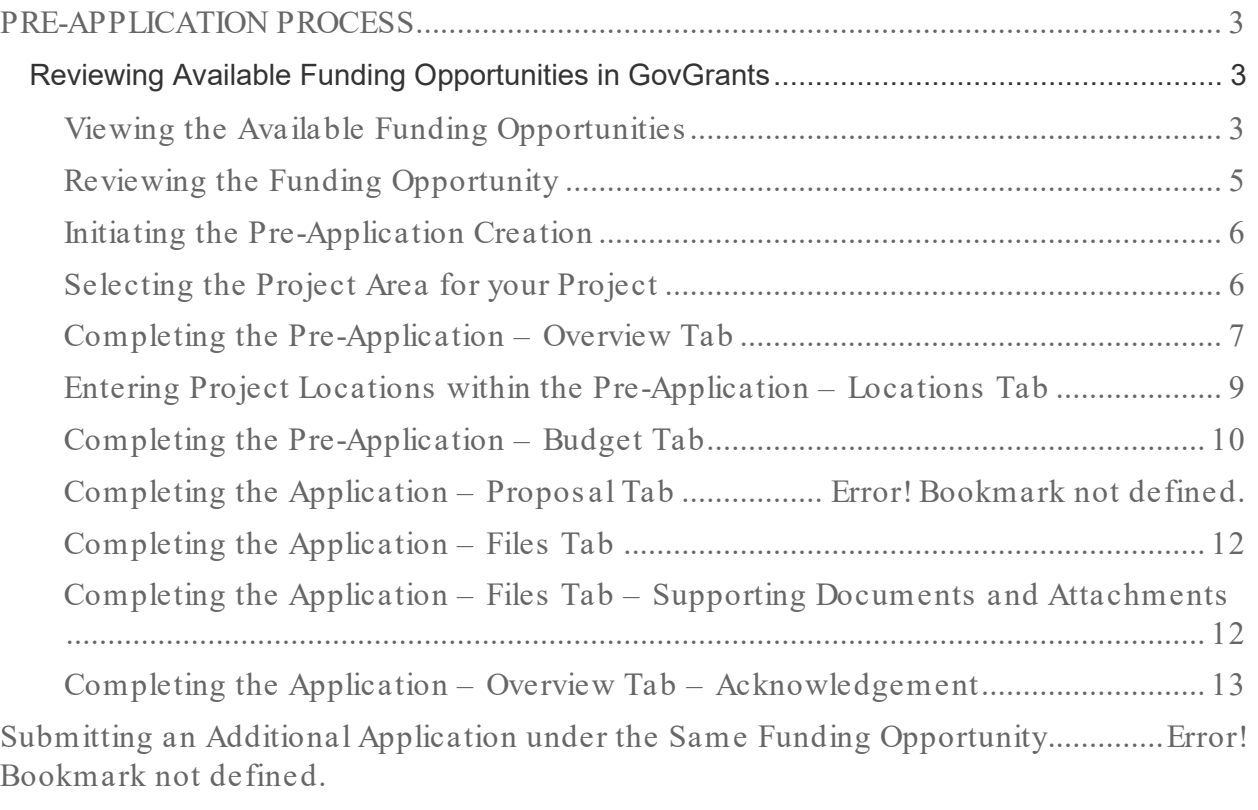

Selecting the Project Area for your Project ................... Error! Bookmark not defined.

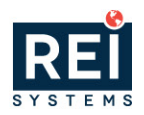

## <span id="page-2-0"></span>PRE-APPLICATION PROCESS

### <span id="page-2-1"></span>**Reviewing Available Funding Opportunities in GovGrants**

- 1) Navigate to<https://nbrcgrants.my.site.com/ApplicantLanding?username=null> to access the external portal.
- **2)** Enter your **Username** and **Password** and click the **Login** button to access GovGrants.

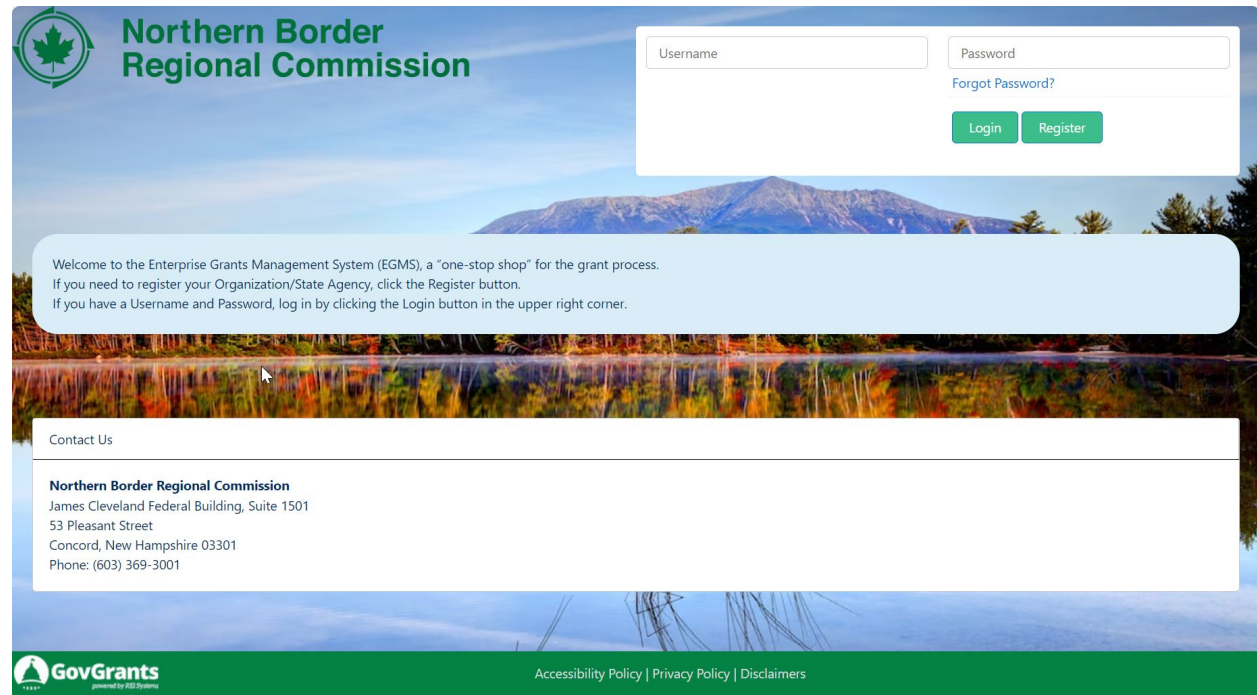

*Figure 1:Accessing the External Portal* 

#### <span id="page-2-2"></span>**Viewing the Available Funding Opportunities**

3) Click the **Opportunities** module within the top navigation panel to access the available funding opportunities.

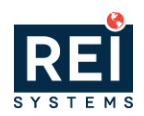

| ∢                                                | Opportunities<br>Λ          | Applications            | Grants Monitoring Closeout <b>&amp;</b> |                                        |                               |                      |               |                         |
|--------------------------------------------------|-----------------------------|-------------------------|-----------------------------------------|----------------------------------------|-------------------------------|----------------------|---------------|-------------------------|
| Q Search<br>$\overline{\phantom{a}}$             | <b>Internal Review</b>      |                         | Created                                 |                                        |                               |                      |               |                         |
| $\alpha$<br>Search                               |                             |                         |                                         | Competitive                            |                               |                      |               |                         |
| $\checkmark$                                     |                             |                         |                                         |                                        |                               |                      |               |                         |
|                                                  |                             |                         |                                         |                                        |                               |                      |               |                         |
| <b>国</b> Tasks<br>$\overline{\phantom{a}}$       | ▲ Published Opportunities ● |                         |                                         |                                        |                               |                      |               |                         |
| <b>Tasks</b><br>$\overline{\phantom{a}}$         | Search                      | $\alpha$                |                                         |                                        |                               |                      |               | $\overline{\mathbf{r}}$ |
| Pending Tasks                                    | Showing 1 to 6 of 6 records |                         |                                         |                                        |                               |                      |               |                         |
| Completed Tasks                                  |                             |                         |                                         | Pre-                                   | <b>Opportunity</b>            | <b>Application</b>   |               |                         |
| <b>Activities</b><br>-                           | <b>EGMS ID</b>              | <b>Opportunity Name</b> | <b>Funding Organization</b>             | <b>Application</b><br><b>Required?</b> | <b>Release</b><br><b>Date</b> | <b>Due Date</b><br>↓ | <b>Status</b> | <b>Actions</b>          |
| <b>Opportunities</b><br>$\overline{\phantom{a}}$ |                             |                         |                                         |                                        |                               |                      |               |                         |
| Not Yet Qualified                                | AN-NBRC-042                 |                         | Northern Border Regio                   | Yes                                    | 01/23/2024                    | 06/30/2024           | Published     | $\circledcirc$          |
| Qualified                                        | AN-NBRC-045                 |                         | Northern Border Regio                   | Yes                                    | 01/23/2024                    | 06/30/2024           | Published     | $\bullet$               |
| Converted to Application                         | AN-NBRC-038                 |                         | Northern Border Regio                   | Yes                                    | 01/17/2024                    | 05/31/2024           | Published     | $\bullet$               |
| <b>Recently Viewed</b><br>٠                      | AN-NBRC-056                 |                         | Northern Border Regio                   | Yes                                    | 02/07/2024                    | 05/31/2024           | Published     | $\bullet$               |
|                                                  | AN-NBRC-055                 |                         | Northern Border Regio                   | Yes                                    | 02/07/2024                    | 05/29/2024           | Published     | $\bullet$               |
|                                                  | AN-NBRC-050                 |                         | Northern Border Regio                   | Yes                                    | 02/01/2024                    | 03/31/2024           | Published     | $\bullet$               |
|                                                  |                             |                         | <b>Total Records: 6</b>                 |                                        |                               |                      |               |                         |

*Figure 2: Opportunities Module* 

- Note: After clicking the **Opportunities** module, you will be routed to the page to view the Published Opportunities.
- 4) Click the Not Yet Qualified link in the left-hand navigation menu within the Opportunities module.

| <b>Northern Border</b><br><b>Regional Commission</b> |   | <b>Enterprise Grants Management System</b> |                                |         |                             |                                        |                               |                    | <b>III</b> Grants Portal v |                |                         |
|------------------------------------------------------|---|--------------------------------------------|--------------------------------|---------|-----------------------------|----------------------------------------|-------------------------------|--------------------|----------------------------|----------------|-------------------------|
| K                                                    | 俗 | Opportunities                              | Applications Grants Monitoring |         | Closeout $\bullet$          |                                        |                               |                    |                            |                | к                       |
| Q Search<br>-                                        |   | <b>Internal Review</b>                     |                                | Created |                             |                                        |                               |                    |                            |                |                         |
| $\alpha$<br>Search                                   |   |                                            |                                |         |                             | Competitive                            |                               |                    |                            |                |                         |
| All<br>$\checkmark$                                  |   |                                            |                                |         |                             |                                        |                               |                    |                            |                |                         |
| <b>国</b> Tasks<br>$\sim$                             |   | ▲ Published Opportunities ●                |                                |         |                             |                                        |                               |                    |                            |                | ≡                       |
| <b>Tasks</b><br>$\overline{\phantom{a}}$             |   | Search                                     | $\alpha$                       |         |                             |                                        |                               |                    |                            |                | $\overline{\mathbf{r}}$ |
| Pending Tasks                                        |   | Showing 1 to 6 of 6 records                |                                |         |                             |                                        |                               |                    |                            |                |                         |
| <b>Completed Tasks</b>                               |   |                                            |                                |         |                             | Pre-                                   | <b>Opportunity</b>            | <b>Application</b> |                            |                |                         |
| <b>I</b> Activities<br>Opportunities                 |   | <b>EGMS ID</b>                             | <b>Opportunity Name</b>        |         | <b>Funding Organization</b> | <b>Application</b><br><b>Required?</b> | <b>Release</b><br><b>Date</b> | Due Date<br>₩      | <b>Status</b>              | <b>Actions</b> |                         |
| Not Yet Qualified                                    |   | AN-NBRC-042                                |                                |         | Northern Border Regio       | Yes                                    | 01/23/2024                    | 06/30/2024         | Published                  | $\bullet$      |                         |
| Qualified                                            |   | AN-NBRC-045                                |                                |         | Northern Border Regio       | Yes                                    | 01/23/2024                    | 06/30/2024         | Published                  | $\bullet$      |                         |
| Converted to Application                             |   | AN-NBRC-038                                |                                |         | Northern Border Regio       | Yes                                    | 01/17/2024                    | 05/31/2024         | Published                  | $\bullet$      |                         |
| <b>Recently Viewed</b><br>٠<br>⊙                     |   | AN-NBRC-056                                |                                |         | Northern Border Regio       | Yes                                    | 02/07/2024                    | 05/31/2024         | Published                  | $\bullet$      |                         |

*Figure 3: View Available Opportunities* 

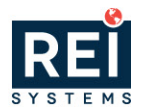

5) Locate the funding opportunity within the Not Yet Qualified Opportunities – Open table. To view additional details for a Funding Opportunity, click the View  $($ **)** icon under the Actions column.

| <b>Northern Border</b><br><b>Regional Commission</b> |   |                             |              | <b>Enterprise Grants Management System</b>           |                                         |                                   |                                  | Grants Portal v |                |
|------------------------------------------------------|---|-----------------------------|--------------|------------------------------------------------------|-----------------------------------------|-----------------------------------|----------------------------------|-----------------|----------------|
| ∢                                                    | 俗 | Opportunities               | Applications | Grants Monitoring                                    | Closeout $\bullet$                      |                                   |                                  |                 |                |
| Q Search<br>-                                        |   |                             |              | ▲ Not Yet Qualified Opportunities - Open $\forall$ ● |                                         |                                   |                                  |                 | Ξ              |
| $\alpha$<br>Search                                   |   | Search                      |              | $\alpha$                                             |                                         |                                   |                                  |                 |                |
| All<br>$\checkmark$                                  |   | Showing 1 to 6 of 6 records |              |                                                      |                                         |                                   |                                  |                 |                |
|                                                      |   | <b>EGMS ID</b>              | <b>Title</b> | <b>Organization</b><br><b>Name</b>                   | <b>Pre-Application</b><br><b>Needed</b> | <b>FOA Release</b><br><b>Date</b> | <b>Application Due Date</b><br>◆ | <b>Status</b>   | <b>Actions</b> |
| $\equiv$ Tasks<br>-                                  |   |                             |              |                                                      |                                         |                                   |                                  |                 |                |
| <b>Tasks</b><br>$\overline{\phantom{a}}$             |   | AN-NBRC-                    | NBRC Ann     | Northern Border                                      | Yes                                     | 01/23/2024                        | 06/30/2024                       | Published       | O              |
| Pending Tasks                                        |   | AN-NBRC-                    | NBRC De      | Northern Border                                      | Yes                                     | 01/23/2024                        | 06/30/2024                       | Published       | $\bullet$      |
| <b>Completed Tasks</b>                               |   | AN-NBRC-                    | Regression   | Northern Border                                      | Yes                                     | 01/17/2024                        | 05/31/2024                       | Published       | $\bullet$      |
| <b>EXECUTE:</b><br>-                                 |   | AN-NBRC-                    | Announcem    | Northern Border                                      | Yes                                     | 02/07/2024                        | 05/31/2024                       | Published       | $\bullet$      |
| Opportunities<br>÷                                   |   | AN-NBRC-                    | Announcem    | Northern Border                                      | Yes                                     | 02/07/2024                        | 05/29/2024                       | Published       | $\bullet$      |
| <b>Not Yet Qualified</b>                             |   |                             |              |                                                      |                                         |                                   |                                  |                 |                |
| Qualified                                            |   | AN-NBRC-                    |              | 2024 USA  Northern Border                            | Yes                                     | 02/01/2024                        | 03/31/2024                       | Published       | $\bullet$      |
| Converted to Application                             |   |                             |              |                                                      | Total Records: 6                        |                                   |                                  |                 |                |

*Figure 4: View Open Opportunities* 

• Note: After clicking the **View** icon, you will be navigated to View additional details.

#### <span id="page-4-0"></span>**Reviewing the Funding Opportunity**

- 6) Review the Funding Opportunity details within the tabs to determine if your organization will apply. If your organization would like to apply for the Funding Opportunity, click the **Qualify** button at the top right of the page.
- Note: The Opportunity is now in a Qualified status, and your organization can now proceed with creating the application.

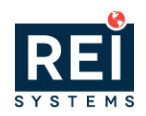

| Northern Border<br><b>Regional Commission</b>                         | <b>Enterprise Grants Management System</b>        |                     |                                                                           |              |                                           |                                | <b>III</b> Grants Portal v |
|-----------------------------------------------------------------------|---------------------------------------------------|---------------------|---------------------------------------------------------------------------|--------------|-------------------------------------------|--------------------------------|----------------------------|
|                                                                       | Opportunities<br>A                                |                     | Applications Grants Monitoring Closeout &                                 |              |                                           |                                |                            |
| Q Search<br>-                                                         | Opportunity<br><b>NBRC</b> Announcement 1/24      |                     |                                                                           |              |                                           |                                |                            |
| $\alpha$<br>Search<br>All<br>$\check{ }$                              | <b>EGMS ID</b><br>AN-NBRC-042                     |                     | <b>Status</b><br>Published                                                |              | <b>Application Due Date</b><br>06/30/2024 |                                |                            |
| <b>Exp</b> Tasks<br>$\overline{\phantom{a}}$                          |                                                   |                     | $\frac{1}{2}$ For more details related to the programs, please Click here |              |                                           |                                |                            |
| <b>Tasks</b><br>-                                                     | Overview                                          | <b>S</b> Financials | Performance                                                               | <b>Files</b> | $\mathfrak{D}$ History                    | <b>Collab</b>                  |                            |
| Pending Tasks                                                         |                                                   |                     |                                                                           |              |                                           |                                |                            |
| Completed Tasks                                                       | ▲ Opportunity Information                         |                     |                                                                           |              |                                           | Ų                              |                            |
| <b>I</b> Activities<br>-<br>Opportunities<br>$\overline{\phantom{a}}$ | <b>Opportunity Name</b><br>NBRC Announcement 1/24 |                     | Type $\circled{1}$                                                        | Competitive  |                                           | Program<br><b>PG-NBRC-0028</b> |                            |

*Figure 5: Qualifying the Opportunity*

#### <span id="page-5-0"></span>**Initiating the Pre-Application Creation**

7) After qualifying the opportunity, click the **Create Pre-Application** button to initiate the application creation process.

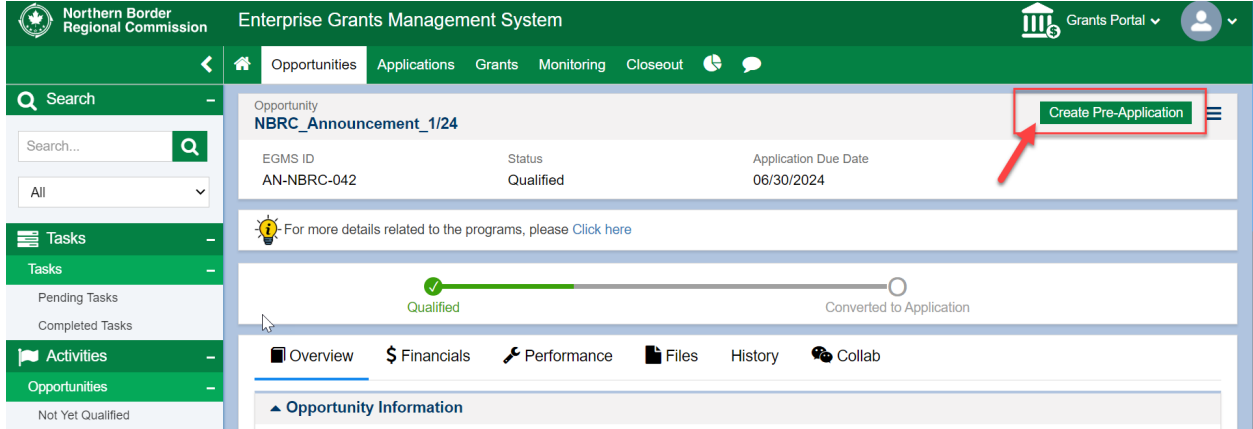

*Figure 6: Create Pre-Application from Qualified Opportunity*

#### <span id="page-5-1"></span>**Selecting the Project Area for your Project**

- Note: The Create Pre-Application pop-up window will open.
- 8) On the Create Pre-Application pop-up window, enter the pre-application title and click the **Save and Continue** button when you are ready to proceed with the pre-application creation process.

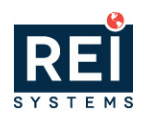

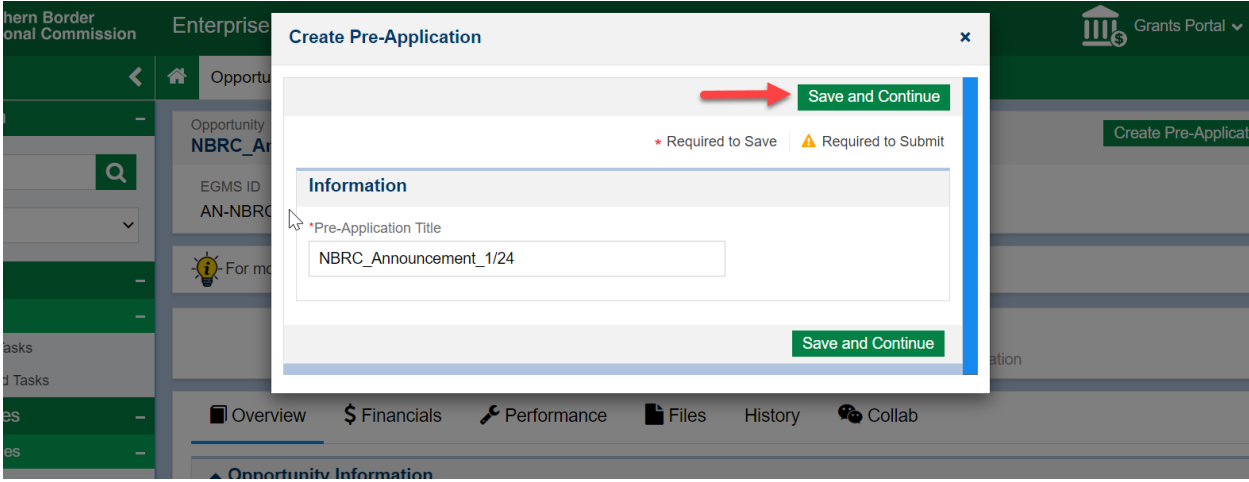

*Figure 7: Create Pre-Application – Pop-up Window* 

- Note: After clicking **Save and Continue**, the pre-application will be created. Please take note of the application GovGrants ID.
- Note: Now that the pre-application is created, the pre-application is always accessible from the Applications module in the top navigation panel.

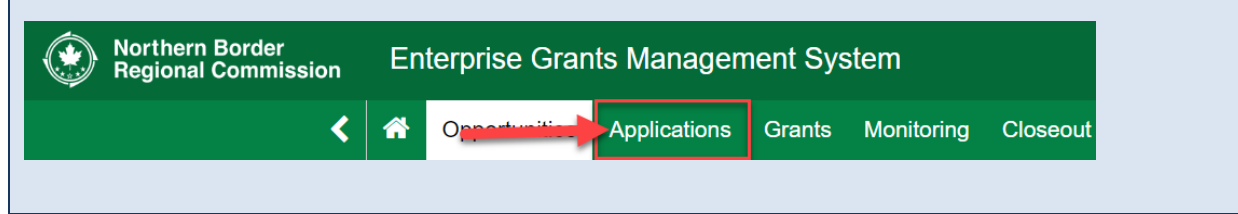

#### <span id="page-6-0"></span>**Completing the Pre-Application – Overview Tab**

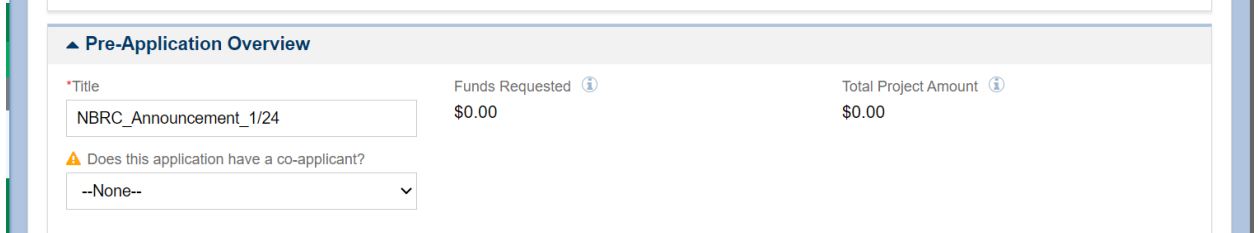

- 9) Scroll down to the **Pre-Application Overview** section and answer the following question a. Does this application have a co-applicant? (Yes/No)
- 10) Once you have entered the Information within the Pre-Application Overview section, scroll down to the **Project Information** section and enter the following Information.
	- a. Enter the **Project Abstract**.
	- b. Enter the **Project Goals & Outcomes.**
	- c. Enter the **Project Beneficiaries & Community Context.**
	- d. Enter the **Statement of Need.**
	- e. Enter the **Program Investment Priorities.**

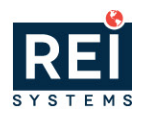

- f. **Have you previously received NBRC funds?** If yes, please provide NBRC grant number and grant year for each prior award.
- g. Select a response for **Does this project serve a rural community with a population of less than 5,000?**
- h. Provide a response for **Does this project benefit an underserved community?**
- i. Select a response for **Which of these is most applicable to the applicant organization?**

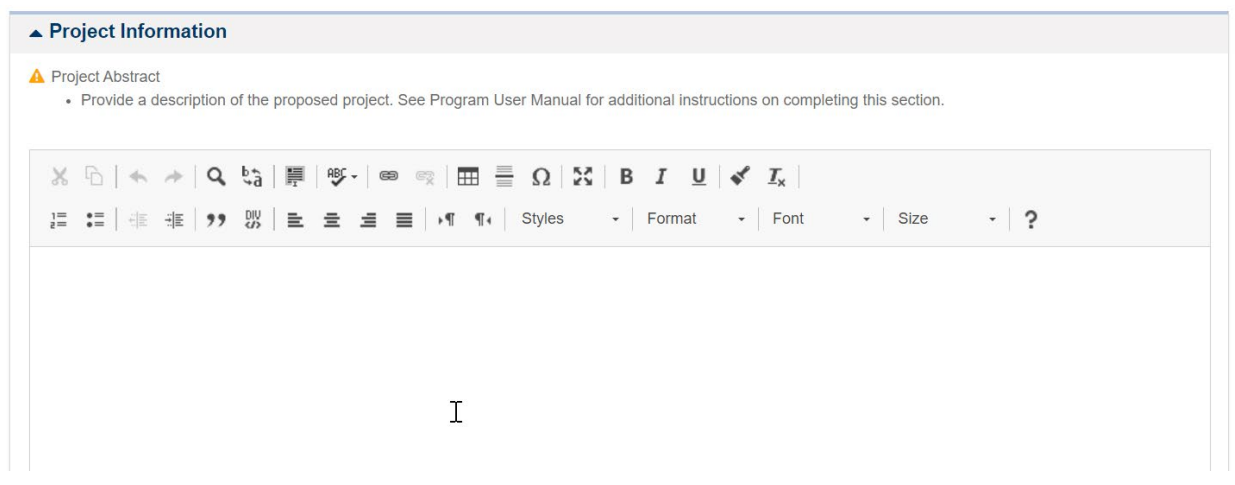

*Figure 8: Pre-Application – Overview Tab – Project Information*

- 11) Once you have entered the Information within the Project Information section, scroll down to the **Contacts** section and enter the following Information.
	- a. The system will populate the Project Director/Manager with your organization's Authorized Representative. Next, click the Edit  $($   $\bullet)$  icon under the Actions column and click the checkbox under the Key Contact column.

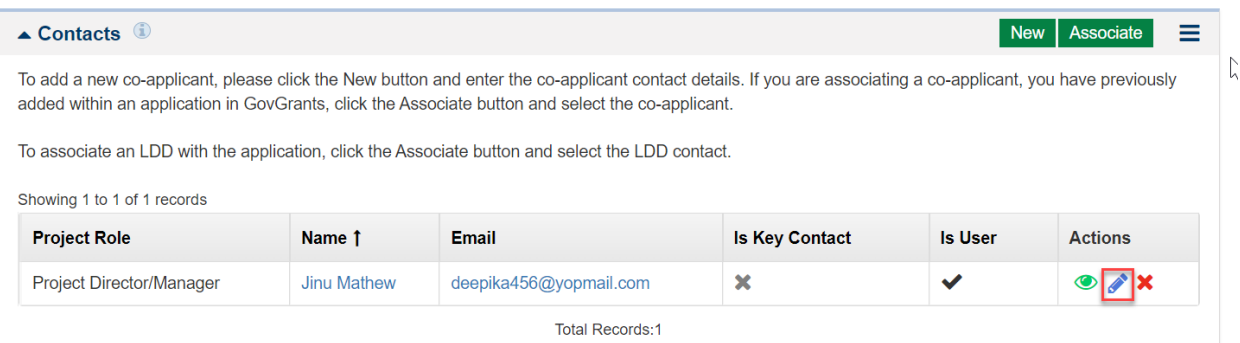

b. Next you will need to associate the LDD supporting your organization, click the **Associate** button to open the Associate Contacts pop-up window and locate the LDD.

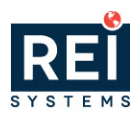

| ern Border<br>onal Commission | Enter |              | <b>Associate Contacts</b>   |                  |                         |                       |                 | Щь<br>$\boldsymbol{\mathsf{x}}$ | 으<br>Grants Portal v              |
|-------------------------------|-------|--------------|-----------------------------|------------------|-------------------------|-----------------------|-----------------|---------------------------------|-----------------------------------|
|                               | ⋒     |              | $\triangle$ Contacts        |                  |                         |                       | ≡<br>Add        |                                 |                                   |
|                               |       |              | Showing 1 to 3 of 3 records |                  |                         |                       |                 |                                 |                                   |
| $\alpha$                      |       | $\mathbf{I}$ | <b>Full Name</b>            | <b>Type</b>      | <b>Email</b>            | <b>Is User</b>        | <b>LDD User</b> | New                             | Associate<br>트                    |
| $\checkmark$                  |       | П            | <b>Mathew Perry</b>         | Recipient        | mathew.perry.qa@        | $\boldsymbol{\times}$ | $\gamma$        |                                 | co-applicant, you have previously |
|                               |       | □            | Jane Smith                  | <b>Reviewers</b> | jane.smith.nbrc.qa      | $\checkmark$          | Yes             |                                 |                                   |
|                               |       | □            | <b>Mary Beth</b>            | <b>Reviewers</b> | mery.beth.nbrc@yo ↓     |                       | Yes             |                                 |                                   |
| <b>Isks</b>                   |       |              |                             |                  | Total Records: 3        |                       |                 | <b>Is User</b>                  | <b>Actions</b>                    |
| <b>Tasks</b>                  |       |              |                             |                  |                         |                       |                 | $\checkmark$                    | $\bullet$ $\bullet$ $\times$      |
| m.                            |       |              |                             |                  | <b>TOTAL RECORDS: I</b> |                       |                 |                                 |                                   |
| $\overline{\phantom{a}}$      |       |              |                             |                  |                         |                       |                 |                                 |                                   |

*Figure 9: Pre-Application – Overview Tab – Contacts*

- 12) Once you locate the LDD's name, click the checkbox to the left of the 'First Name' column. Once complete, click the **Add** button.
- 13) Navigate to the **Locations** tab.

#### <span id="page-8-0"></span>**Entering Project Locations within the Pre-Application – Locations Tab**

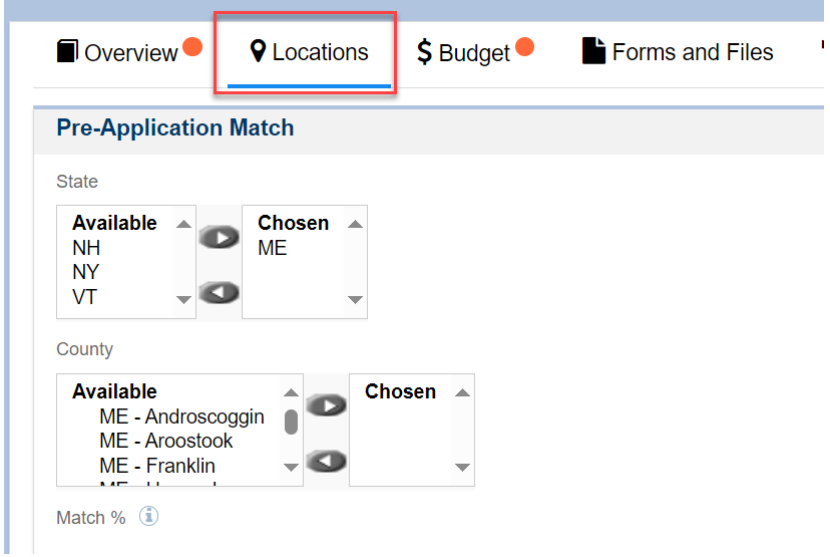

14) Navigate to the Pre-Applications Match section. a. Select the **State(s)** And **Counties**

Note: Once complete, scroll to the top of the page and click the **Save** button. After clicking save, the system will calculate your match percentage. Scroll up to the top of the page and click the **Edit** button.

15) Once complete, click the **Budget** tab.

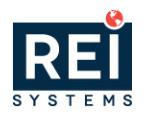

#### <span id="page-9-0"></span>**Completing the Pre-Application – Budget Tab**

16) Navigate to the Budget Periods section. Click the plus () icon to expand the table and view the budget categories.

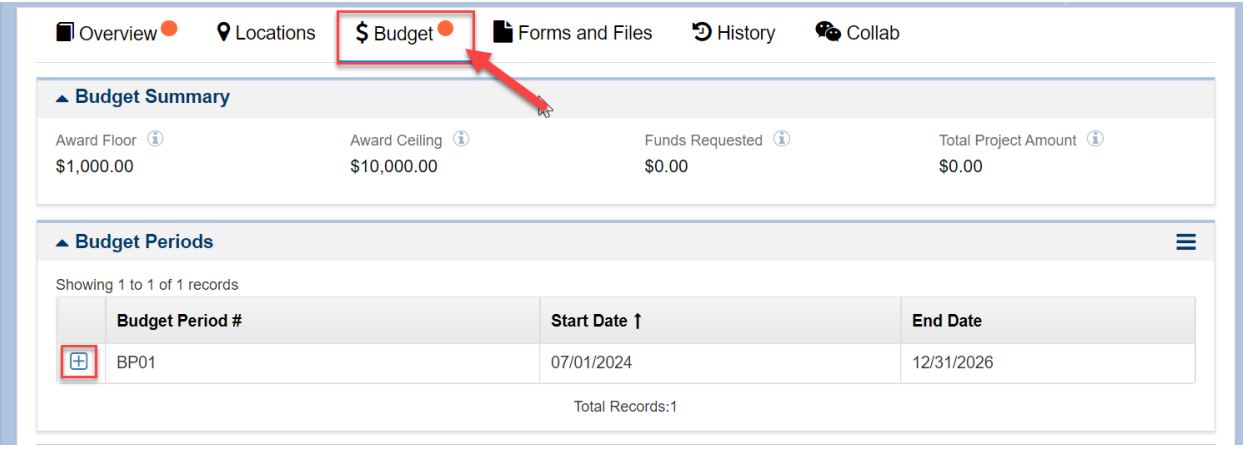

*Figure 10: Pre-Application – Budget Tab*

17) Within the Budget Periods section, navigate to the **Budget Categories** table and click the **Edit** icon under the Actions column for each budget category to populate the requested budget.

|             | ▲ Budget Periods                       |                             |                                      |                                  |              |                                                                                        |                  |
|-------------|----------------------------------------|-----------------------------|--------------------------------------|----------------------------------|--------------|----------------------------------------------------------------------------------------|------------------|
|             | Showing 1 to 1 of 1 records            |                             |                                      |                                  |              |                                                                                        |                  |
|             | <b>Budget Period #</b>                 |                             | Start Date 1                         |                                  |              | <b>End Date</b>                                                                        |                  |
| $\boxminus$ | <b>BP01</b>                            |                             | 07/01/2024                           |                                  |              | 12/31/2026                                                                             |                  |
|             | ▲ Budget Categories                    |                             |                                      |                                  |              |                                                                                        | ≡                |
|             | Showing 1 to 10 of 12 records          |                             |                                      |                                  |              | * Records are sorted by Focus Area ascending order, Category Name ascending order<br>м | Page 1 of 2   HH |
|             | <b>Category Name 1</b>                 | <b>NBRC</b><br><b>Share</b> | <b>Other Federal</b><br><b>Share</b> | <b>Applicant</b><br><b>Match</b> | <b>Other</b> | <b>Total Project</b><br>Cost                                                           | <b>Actions</b>   |
|             | <b>Focus Area: Standard Focus Area</b> |                             |                                      |                                  |              |                                                                                        |                  |
|             | Administrative and legal expense       | \$0.00                      | \$0.00                               | \$0.00                           | \$0.00       | \$0.00                                                                                 |                  |
|             | Architectural and engineering fee      | \$0.00                      | \$0.00                               | \$0.00                           | \$0.00       | \$0.00                                                                                 |                  |
|             | Construction                           | \$0.00                      | \$0.00                               | \$0.00                           | \$0.00       | \$0.00                                                                                 |                  |
|             | Contingencies                          | \$0.00                      | \$0.00                               | \$0.00                           | \$0.00       | \$0.00                                                                                 |                  |
|             |                                        |                             |                                      |                                  |              |                                                                                        |                  |
|             | Equipment                              | \$0.00                      | \$0.00                               | \$0.00                           | \$0.00       | \$0.00                                                                                 |                  |

*Figure 11: Pre-Application – Budget Tab - Budget Categories Section*

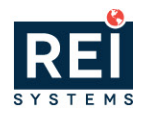

- 18) Once you have entered the requested budget for the project, navigate to the **Budget Narrative** section and enter the following Information.
	- a. Enter the **Justification for Project Cost**
	- **b. List the amount and funding sources of all leveraged funds for this project.** i. Note: This question will be visible If it applies to the funding opportunity
	- **c. List the amount and funding sources of all match funds for this project.** i. Note: This question will be visible If it applies to the funding opportunity

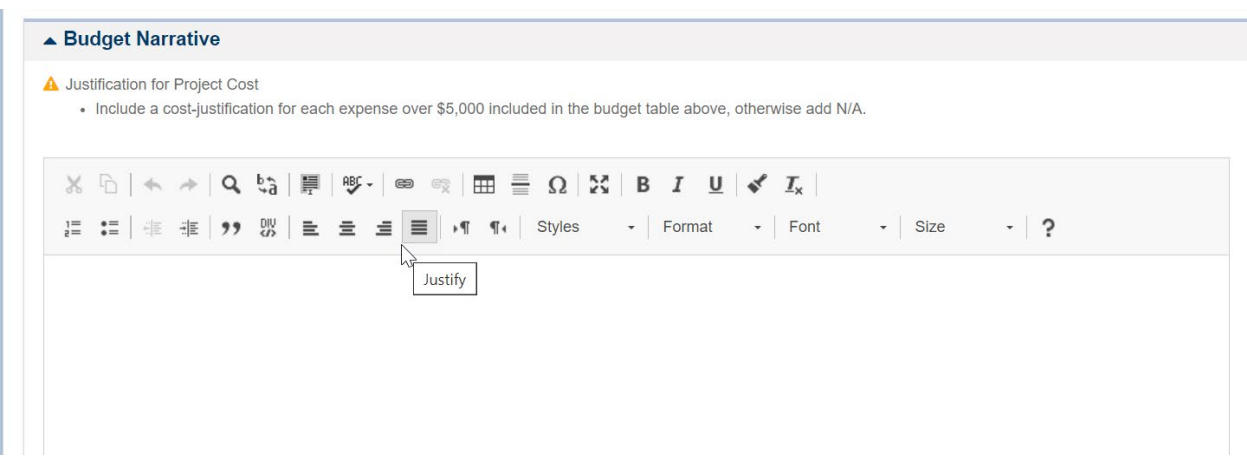

*Figure 12: Pre-Application – Budget Tab – Budget Narrative*

- 19) Once you have entered the budget narrative for the project, navigate to the **Waiver Information** section and enter the following Information.
	- **a.** Select the response for **Is the applicant and/or co-applicant a prior NBRC award recipient who has** *not* **expended 75% of project funds? If yes, a 75% Expenditure Waiver is required. For additional waiver requirements refer to the Program User Manual.**
	- **b.** Enter the **Please list all current NBRC awards utilizing the NBRC project number.**
	- **c.** Select the response for **Catalyst program applicants are required to utilize a Local Development District (LDD) for grant administration unless they are a department of State government or receive an approved LDD waiver.**
	- **d. Is a Local Development District (LDD) waiver being requested?**

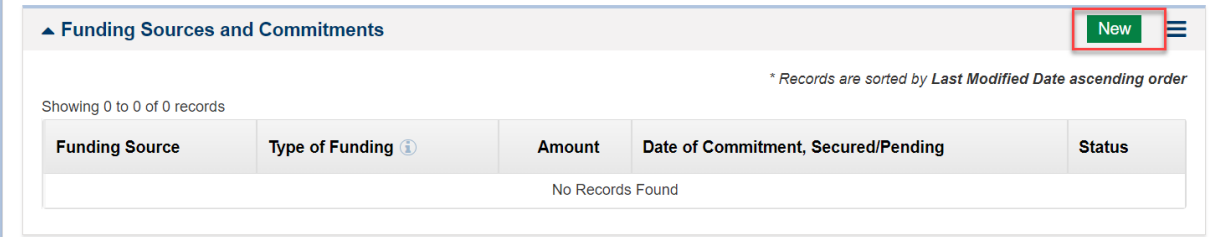

*Figure 13: Pre-Application – Budget Tab – Funding Sources*

- 20) Once you have entered the Waiver Information, navigate to the **Funding Sources and Commitments** section, and enter the funding sources.
	- a. Click the **New** button to add a row to the table.

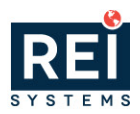

21) Once you have entered all the targets, navigate to the **Files** tab.

#### <span id="page-11-0"></span>**Completing the Pre-Application – Forms and Files Tab**

22) Once you have completed the **Budget** tab, navigate to the Forms and Files tab.

| $\blacksquare$ Overview $\blacksquare$ | <b>Q</b> Locations                 | $$$ Budget $\bullet$ | Forms and Files      | $\mathfrak{D}$ History<br><b>Collab</b> |                           |                |
|----------------------------------------|------------------------------------|----------------------|----------------------|-----------------------------------------|---------------------------|----------------|
|                                        | ▲ Supporting Documents Checklist ● |                      |                      |                                         |                           | ≡              |
| Description 1                          | <b>Required</b>                    | <b>Status</b>        | <b>Template Link</b> | <b>Grantee Document Link</b>            |                           | <b>Actions</b> |
| Yes                                    | Mandatory                          | Active               | Not Applicable       | Not Applicable                          |                           | ≏              |
| $\triangle$ Forms                      |                                    |                      |                      |                                         |                           |                |
| <b>Form Name</b>                       | <b>Report Type</b>                 | <b>Mandatory</b>     | Percentage           | <b>Last Modified By</b>                 | <b>Last Modified Date</b> |                |
|                                        |                                    |                      | No records found     |                                         |                           |                |

*Figure 14: Pre-Application – Files Tab – Application Forms*

#### <span id="page-11-1"></span>**Completing the Pre-Application – Files Tab – Supporting Documents and Attachments**

#### *Adding Supporting Documents*

23) Once you have returned to the main application, navigate to the **Files Tab**, and scroll down to the Supporting Document section. Here you can add any supporting documents specified for the funding opportunity.

| ▲ Supporting Documents Checklist ●             |                 |               |                      |                                                            |                |
|------------------------------------------------|-----------------|---------------|----------------------|------------------------------------------------------------|----------------|
| Q<br>Search                                    |                 |               |                      |                                                            |                |
|                                                |                 |               |                      | * Records are sorted by Last Modified Date ascending order |                |
|                                                |                 |               |                      |                                                            |                |
|                                                |                 |               |                      |                                                            |                |
| Showing 1 to 2 of 2 records                    |                 |               |                      |                                                            |                |
| <b>Description</b>                             | <b>Required</b> | <b>Status</b> | <b>Template Link</b> | <b>Subrecipient Document Link</b>                          | <b>Actions</b> |
| Certification for Local nonprofit organization | Mandatory       | Active        | Not Applicable       | Not Applicable                                             | ≏              |

*Figure 15: Pre-Application – Files Tab – Supporting Documents*

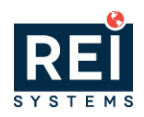

#### *Adding Attachments*

- 24) If there are additional attachments required or support the application, navigate to the Pre-**Application Files** section to add the attachments
- 25) Click the **Add Files** button to open the Add File pop-up window and add an attachment
	- d. Within the window
		- i. Select the Classification
		- ii. Choose a file from your computer
		- iii. Enter a descriptions
	- e. Click the **Upload** button

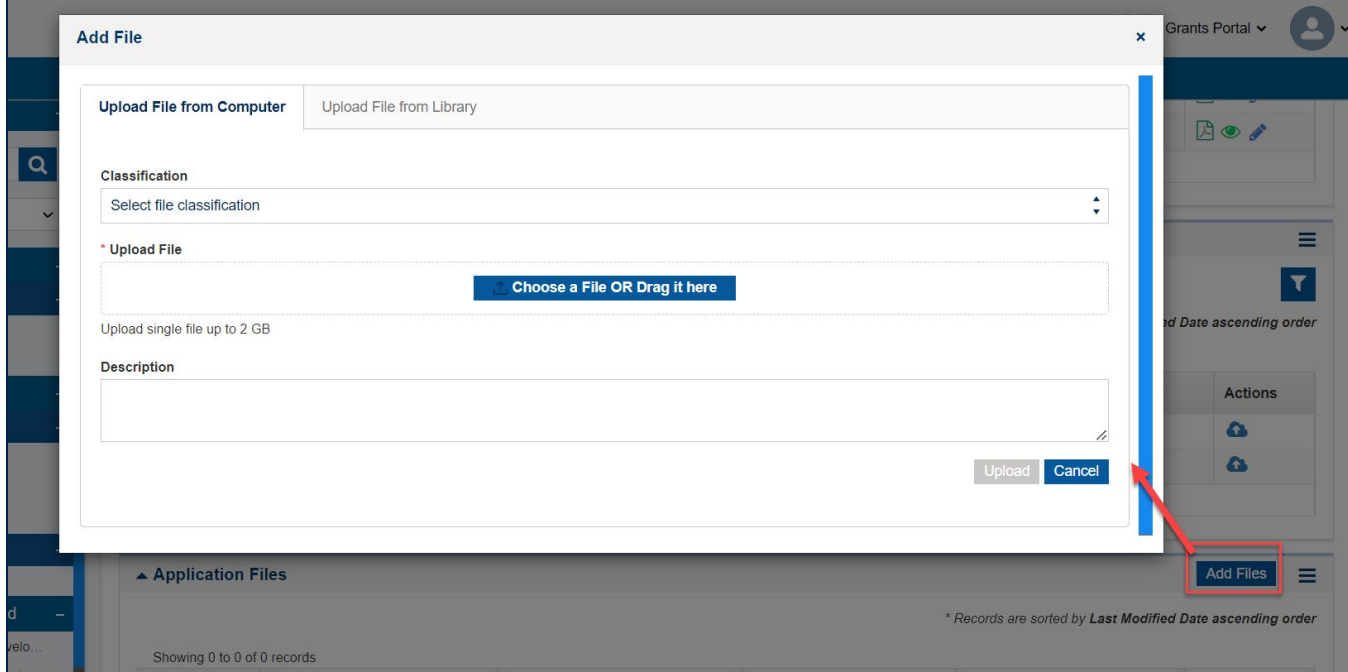

*Figure 16: Pre-Application – Files Tab – Pre-Application Files*

#### <span id="page-12-0"></span>**Completing the Pre-Application – Overview Tab – Acknowledgement**

Once you are ready to submit the pre-application, navigate to the Overview tab.

*Completing the Attestation* 

26) On the Overview tab, navigate to the **Acknowledgement** section, review the text and click the "I Agree" check box.

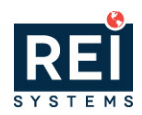

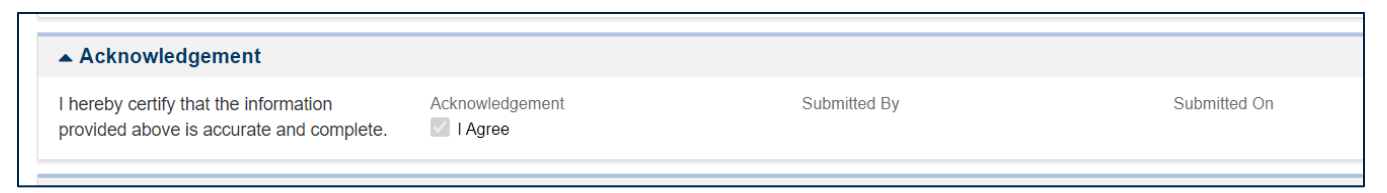

*Figure 17: Pre-Application – Acknowledgement* 

27) Click the **Save** button on the top right-hand side of the page.

*Submitting the Pre-Application*

- Note: Once you submit the application, you will no longer have edit access to the application.
- 28) Once your organization is ready to submit, click the **Submit Pre-Application** button. You will receive a confirmation message. Click **Yes** to complete the pre-application submission process.
- Note: If you have entered all information correctly, you will receive a message indicating your application has been successfully submitted. If not, you will need to correct the errors before you can submit